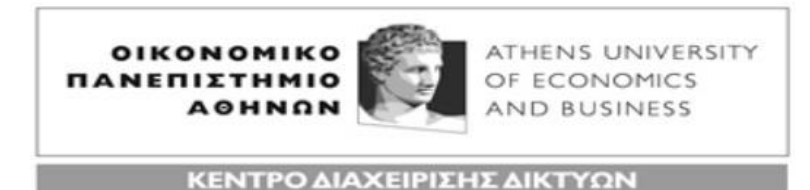

PATISION 76, ATHENS 104 34 - Tel. 210 8203900 - Fax. 210 8203909 e-mail: noc@aueb.gr

## **INSTRUCTIONS FOR INSTALLING AND USING THE VPN SERVICE Windows10, Windows 8.1, Windows 8, Windows 7**

To start with, download on your computer and install the following file: <https://www.aueb.gr/help/program/aueb-openvpn-installation-Win10.exe> (Windows 10) [https://www.aueb.gr/help/program/aueb-openvpn-installation-Win7\\_8.exe](https://www.aueb.gr/help/program/aueb-openvpn-installation-Win7_8.exe) (Windows 7, 8, 8.1).

To do this, while pressing and holding down the Ctrl button of the keyboard, click on the above link. Then, save the file, and double click on it to open it.

This starts the installation process, during which choose **Next**  $\rightarrow$  **Install**  $\rightarrow$  **Next**  $\rightarrow$  **I Agree**  $\rightarrow$ **Next** → **Install** → **Next** → **Finish,** και **Yes, restart the computer now**.

After the restart, the little icon  $\ddot{H}$  appears at the bottom right corner of your screen. This tells us that the OpenVPN client program has started, with no connection yet.

To start a VPN connection, double click on  $\mathbb{R}$ . The windows shown on figure 1 appear. In the **aueb-client** window type your username and password. Then press **OK**. After a while the little

icon becomes green ( $\frac{p-1}{r}$ ), and the connection has been established.

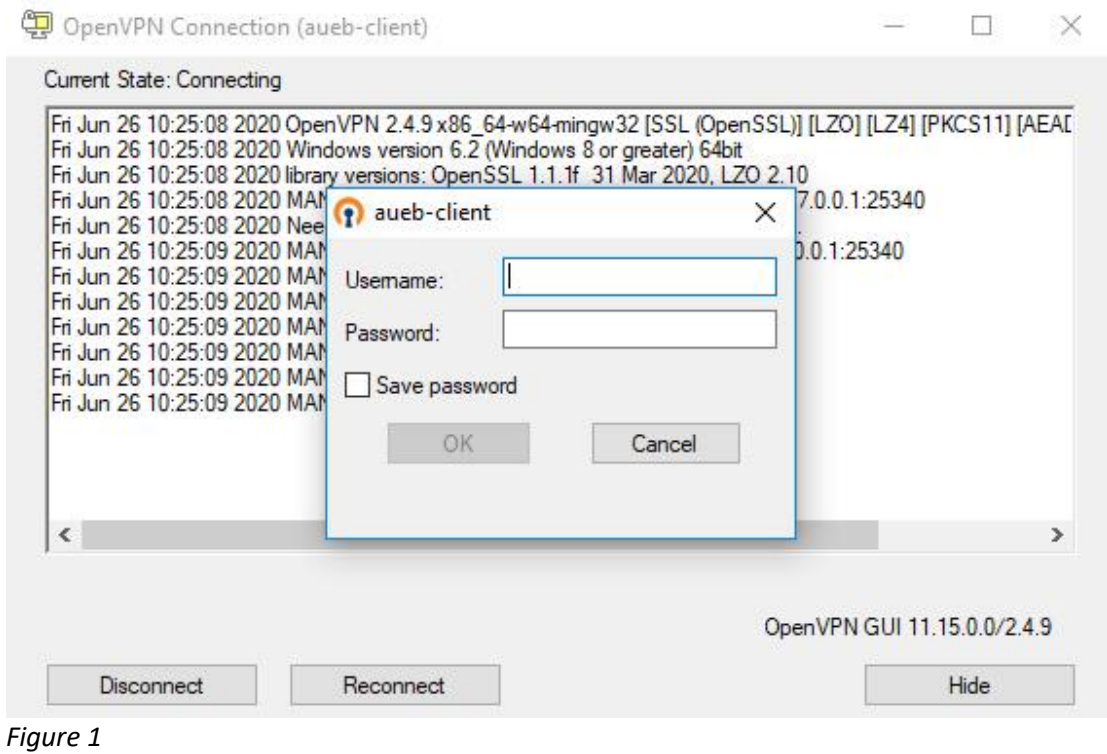

To disconnect from the VPN service, **right click** on the , and choose **Disconnect**. Please note, that it's recommended you disconnect from the VPN service after finishing using the services for which you need the VPN connection (such as the library services).